# **Configuration Guide for SAP Knowledge Warehouse**

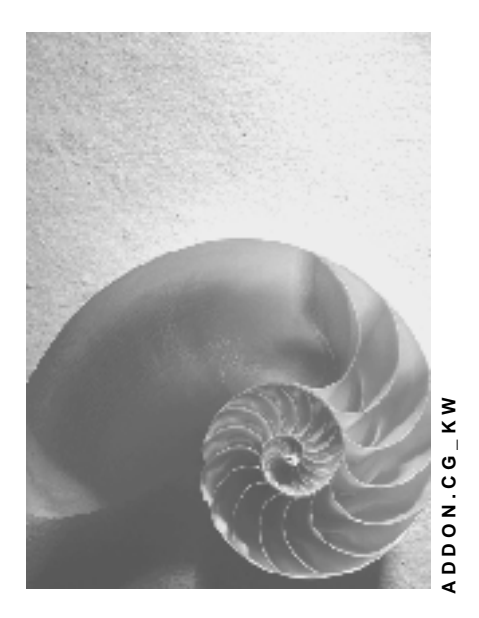

**KW 7.0 (based on SAP NetWeaver 04)**

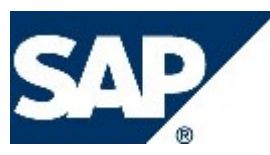

#### **Copyright**

© Copyright 2008 SAP AG. All rights reserved.

No part of this publication may be reproduced or transmitted in any form or for any purpose without the express permission of SAP AG. The information contained herein may be changed without prior notice.

Some software products marketed by SAP AG and its distributors contain proprietary software components of other software vendors.

Microsoft, Windows, Outlook, and PowerPoint are registered trademarks of Microsoft Corporation.

IBM, DB2, DB2 Universal Database, OS/2, Parallel Sysplex, MVS/ESA, AIX, S/390, AS/400, OS/390, OS/400, iSeries, pSeries, xSeries, zSeries, z/OS, AFP, Intelligent Miner, WebSphere, Netfinity, Tivoli, Informix, i5/OS, POWER, POWER5, OpenPower and PowerPC are trademarks or registered trademarks of IBM Corporation.

Adobe, the Adobe logo, Acrobat, PostScript, and Reader are either trademarks or registered trademarks of Adobe Systems Incorporated in the United States and/or other countries. Oracle is a registered trademark of Oracle Corporation.

UNIX, X/Open, OSF/1, and Motif are registered trademarks of the Open Group. Citrix, ICA, Program Neighborhood, MetaFrame, WinFrame, VideoFrame, and MultiWin are trademarks or registered trademarks of Citrix Systems, Inc.

HTML, XML, XHTML and W3C are trademarks or registered trademarks of W3C®, World Wide Web Consortium, Massachusetts Institute of Technology.

Java is a registered trademark of Sun Microsystems, Inc.

JavaScript is a registered trademark of Sun Microsystems, Inc., used under license for technology invented and implemented by Netscape.

MaxDB is a trademark of MySQL AB, Sweden.

SAP, R/3, mySAP, mySAP.com, xApps, xApp, SAP NetWeaver, and other SAP products and services mentioned herein as well as their respective logos are trademarks or registered trademarks of SAP AG in Germany and in several other countries all over the world. All other product and service names mentioned are the trademarks of their respective companies. Data contained in this document serves informational purposes only. National product specifications may vary.

These materials are subject to change without notice. These materials are provided by SAP AG and its affiliated companies ("SAP Group") for informational purposes only, without representation or warranty of any kind, and SAP Group shall not be liable for errors or omissions with respect to the materials. The only warranties for SAP Group products and services are those that are set forth in the express warranty statements accompanying such products and services, if any. Nothing herein should be construed as constituting an additional warranty.

#### **Icons in Body Text**

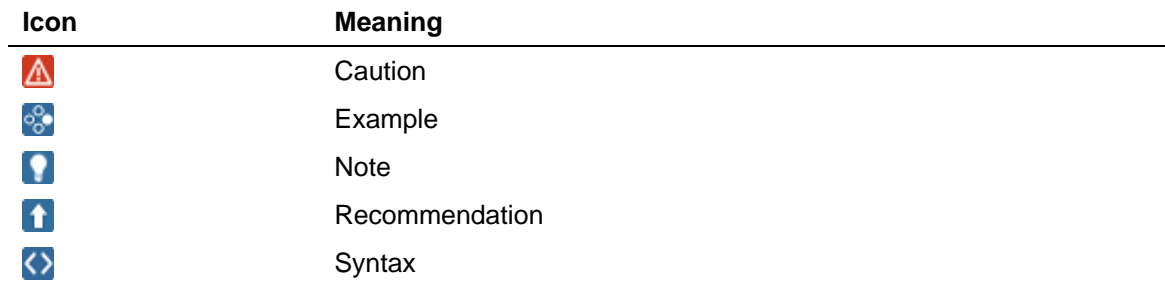

Additional icons are used in SAP Library documentation to help you identify different types of information at a glance. For more information, see *Help on Help General Information Classes and Information Classes for Business Information Warehouse* on the first page of any version of *SAP Library*.

#### **Typographic Conventions**

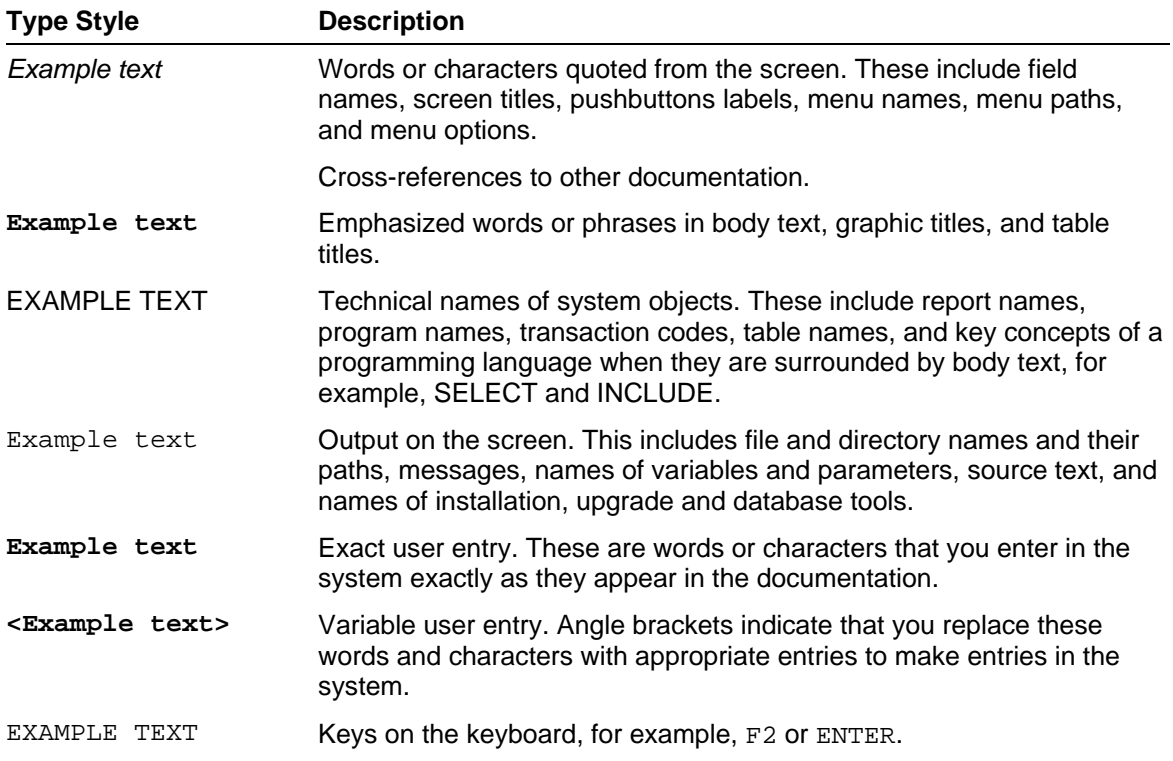

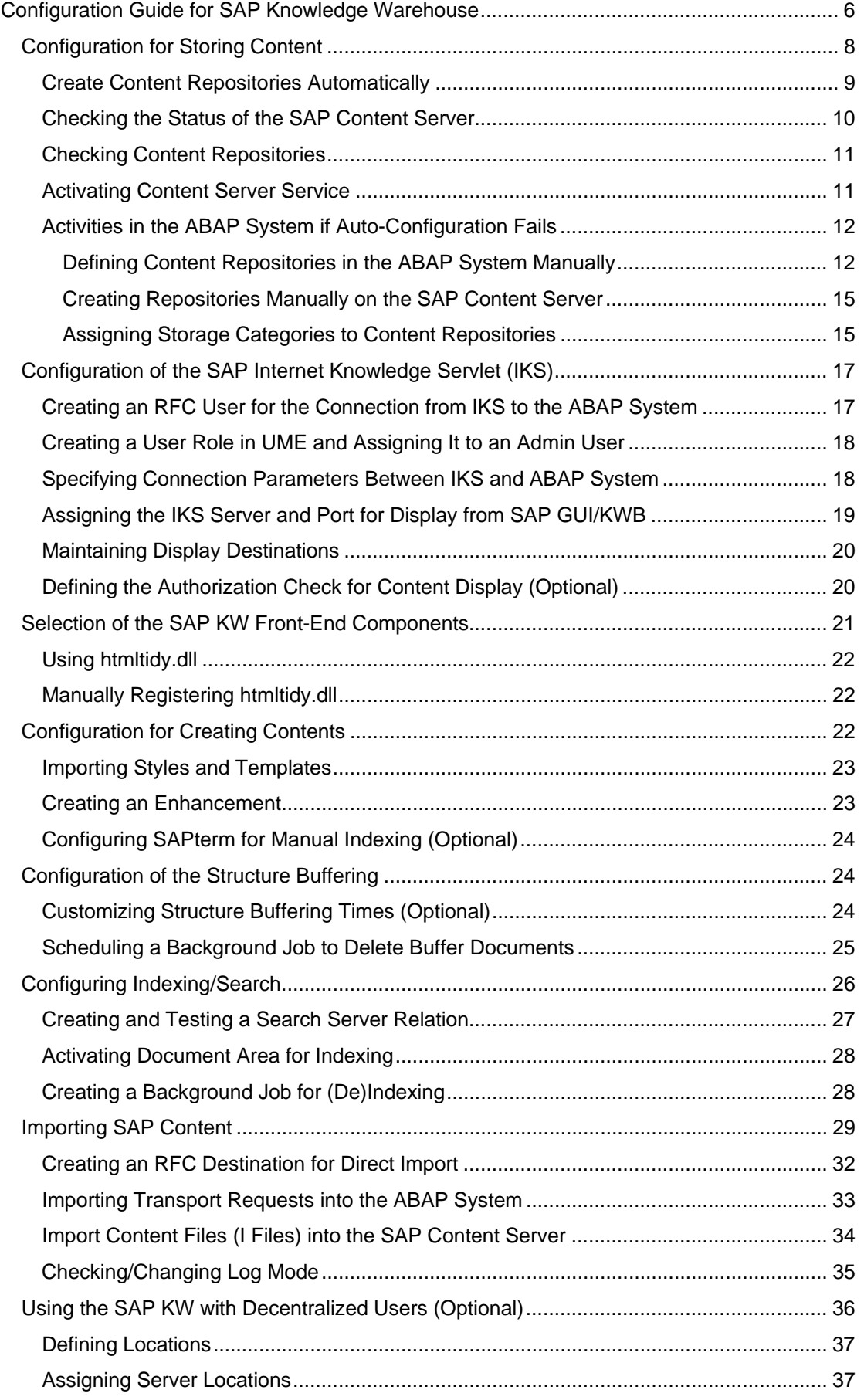

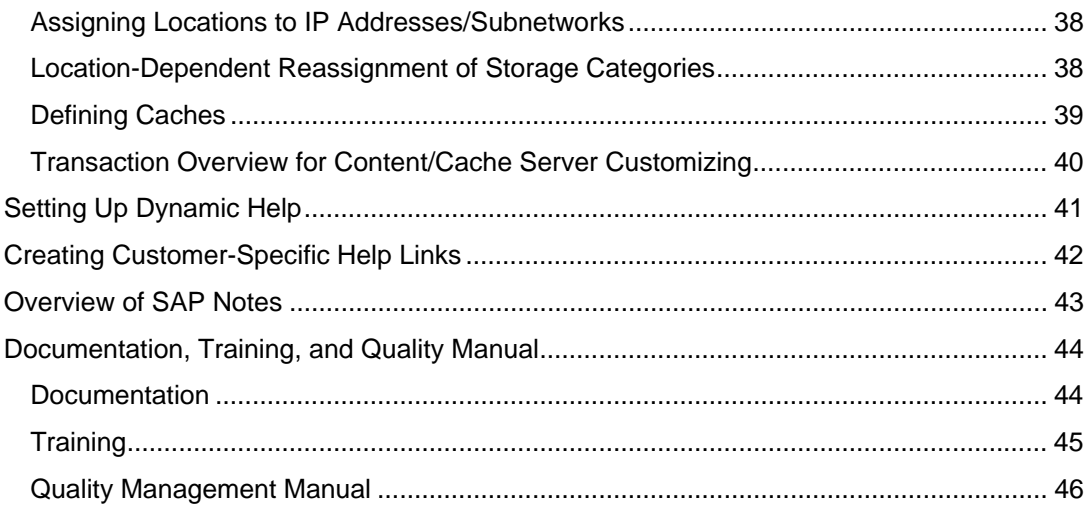

### <span id="page-5-0"></span>**Interew Configuration Guide for SAP Knowledge Warehouse**

#### **Use**

SAP Knowledge Warehouse provides you with the technical infrastructure for administering documentation, training material, and manuals. This guide explains how you configure the Knowledge Warehouse.

#### **Prerequisites**

The components shown under system landscape have been installed in accordance with the installation guide available at http://help.sap.com/instguidesNW70 and are runnable.

#### **System Landscape**

Since the configuration tasks to be undertaken for SAP KW are closely connected with the interaction of the individual components of the SAP KW landscape, this figure shows a simplified representation of the SAP Knowledge Warehouse system landscape to provide an overview:

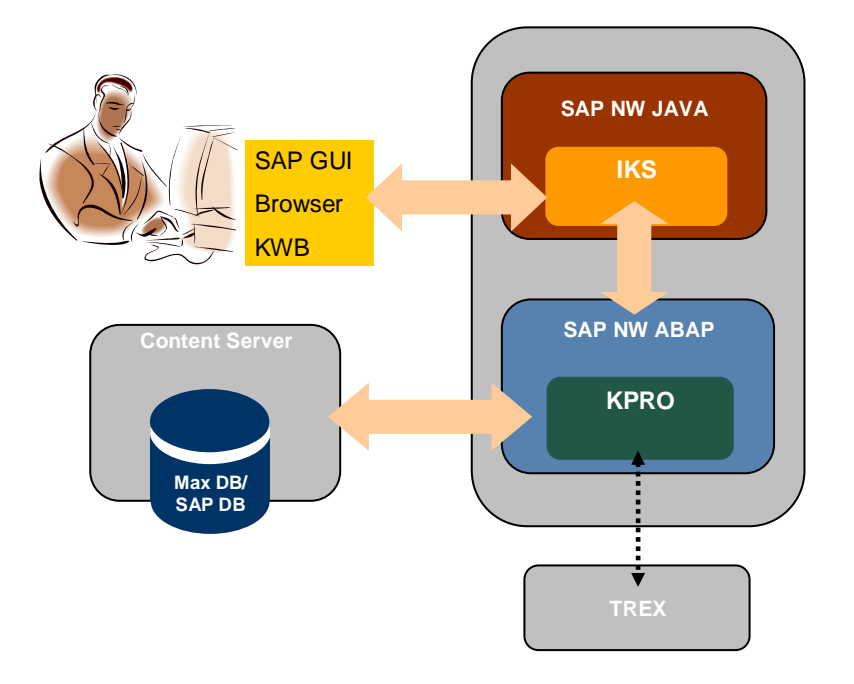

A brief introduction to the communication between the components using the display scenario with the browser:

If a user wants to display content in the browser, this request is passed through the Internet Knowledge Servlet (IKS) to the SAP NW ABAP system. An SAP NW Java system is required for the IKS.

The Knowledge Provider (KPro) uses the information provided about the content to be displayed to resolve the context in the ABAP system. As a result, a URL is provided for access to content stored using a Max DB/SAP DB instance on the content server.

This content is passed through the SAP NW ABAP system to the IKS. The HTML page is then formatted there, and finally displayed in the browser for the end user.

If a search of the content stored in SAP KW is started, the KPro in the SAP NW ABAP system takes on the communication with the search engine (TREX).

#### **Procedure**

The number of configuration steps to be performed depends on the purposes for which the SAP KW is to be used.

#### **Mandatory configuration steps:**

Configuration for Content Storage [Seite [8](#page-7-0)]

For content storage, you need to create content repositories on the ABAP system and the content server and assign the relevant storage categories. This is usually done using the content server auto-configuration. If the automatic creation and assignment fails, however, you need to perform these steps manually.

Configuration of the SAP Internet Knowledge Servlet (IKS) [Seite [17\]](#page-16-0)

To allow the content to be displayed using browsers/structure preview, the IKS needs to be correspondingly configured. The steps required to do this are explained in the linked section.

#### **Configuration steps to be performed if required:**

Selecting the SAP Front-End Components [Seite [21\]](#page-20-0)

The browser is sufficient if you only want to display the content stored in SAP KW. A SAP GUI is required for Customizing and administration in SAP KW.

If you want to create, edit, or translate content in SAP KW, or, for example, want to download and display training material as off-line presentations, you need to install additional front-end components.

Configuration for Creating Contents [Seite [22\]](#page-21-2)

You only need to perform the configuration steps described here is you want to edit content delivered by SAP, or to create and store your own material.

#### Settings for Structure Buffering [Seite [24\]](#page-23-1)

To speed up the display of large structures in the Web browser, the requested structures are temporarily stored in a buffer of the SAP NW ABAP system. If necessary, you can adjust the relevant default settings for the buffering times. You can also schedule a background job to delete obsolete entries.

Settings for Indexing/Search [Seite [26\]](#page-25-0)

To allow users to search the content stored in SAP KW using SAP GUI or a browser, you not only need to install Search and Classification (TREX), but also to perform postprocessing in the SAP NW ABAP system. In addition to creating the search server relation, you need to activate indexing for the KW document areas from which content is to be taken into account during indexing. You also need to schedule a background job that includes or removes the content marked for indexing or deindexing.

#### Import of SAP Content [Seite [29](#page-28-0)]

The linked section describes all configuration steps that need to be performed if you want to import content provided by SAP in transport requests into your SAP KW system.

Using the SAP KW with Decentralized Users [Seite [36\]](#page-35-0)

If your KW users (authors/display users) are globally distributed, you have the option of making their work easier by using additional content servers and cache servers.

Setting Up Dynamic Help [Seite [41](#page-40-0)]

If you want to use dynamic help, that is, application help is to be taken from your KW system, you need to make the IKS server and port known in the application system and set the help type.

Creating Customer-Specific Help Links [Seite [42](#page-41-0)]

If you have created your own content in SAP KW and want to call this in your application system using the application help, you need to assign the objects to particular packages/transactions/programs. To create these help links, the application system needs to be accessed from the structure preview in the SAP KW.

#### **More Information**

Overview of the Most Important SAP Notes on the Topic of KW [Seite [43\]](#page-42-0) Descriptions of the Content Areas Documentation, Training, and Quality Manual [Seite [44](#page-43-0)]

# <span id="page-7-0"></span> **Configuration for Storing Content**

Each info object in SAP KW is assigned to a range of predefined storage categories. The info object class determines the category to which an info object is assigned.

You control the physical storage of info objects by mapping the storage categories of the content repositories on an SAP Content Server on the SAP NW ABAP system. The contents of a document area are usually stored in a separate repository on the SAP Content Server. Structure objects are an exception to this. The structure objects for each area are stored in a structure repository in the SAP NW ABAP system.

#### м

Note that the auto configuration cannot be successfully completed if no new system PSE/certificate was created and included in the certificate list before the start. Use transaction **STRUST** for this purpose.

#### **Prerequisites**

- Successful installation of the SAP Content Server (including the MaxDB / SAP DB database).
- It must be possible to access the database content of the content server.

#### **Procedure**

Proceed as follows to configure the storage of content:

- 1. To store content, you need to create content repositories on the SAP NW ABAP system and on the content server. Storage categories and repositories are then assigned to each other. These activities are normally performed during the auto-configuration of the content server. More information: Automatically Creating Content Repositories [Seite [9\]](#page-8-0).
- 2. The only step that you always have to perform manually is the activation of the content server service [Seite [11\]](#page-10-1).
- 3. You can check whether the automatic creation in step 1 was successful by checking the status of the content server [Seite [10\]](#page-9-0) and checking the content repositories [Seite [11](#page-10-0)].
- 4. If the automatic creation and assignment fails, you need to perform these steps manually. More information: Activities in the ABAP System if Auto-Configuration Fails [Seite [12\]](#page-11-0).

## <span id="page-8-0"></span>*Create Content Repositories Automatically*

#### **Use**

In this step the following content repositories are created on the content server:

- <SID>\_IWBHELP
- <SID>\_IWBTRAIN
- <SID>\_IWBMISC
- <SID>\_KWNET
- <SID>\_QM\_MANUAL
- <SID>\_XML\_TRAIN
- <SID>\_XML\_DOCU

where <SID> is the name of the SAP KW system

The automatic configuration program recognizes which content categories in a document area are not yet assigned to a content repository.

If no repository exists for an area, the following actions are performed:

- A repository is created in the SAP NW ABAP system and on the content server. The naming convention used for this repository is <SID>\_<AREA>, where <SID> is the name of the SAP KW system and <AREA> is the technical name of the document area (for example, BK4\_IWBTRAIN for system BK4 and the area training).
- The storage category or categories connected with the different info object classes of the document area are assigned to this repository.

#### **Prerequisites**

Since "AdminSecurity" is activated by default during the SAP Content Server installation, a user/password with write authorization for the content server directory is required.

The parameter  $Adminsecurity = 1$  in the configuration file of the content server means that you can only change the repositories on the content server using CSADMIN after entering a user name and password.

- 1. Run report RSIWB\_AUTO\_CONFIG\_CONT\_SERVER. To do this go to the SAP KW Implementation Guide (transaction SI24) and choose *Settings in the Knowledge Warehouse System Content Management Service Automatic Configuration of the Content Server*.
- 2. Make the following entries:

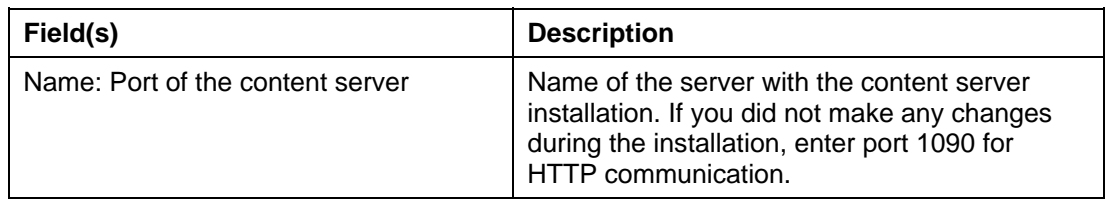

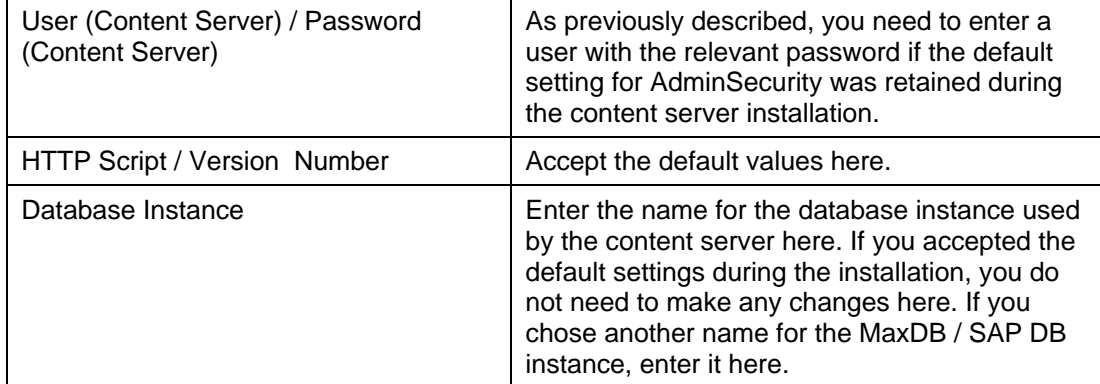

3. Choose *Continue* to start the auto-configuration.

#### **Result**

The repositories have been created for the SAP KW document areas in the SAP NW ABAP system and on the content server, using the naming convention explained above and the storage categories.

# <span id="page-9-0"></span>**Checking the Status of the SAP Content Server**

#### **Procedure**

- 1. Open a Web browser (such as Microsoft Internet Explorer) on a host that is connected to your local network.
- 2. Enter address

**http://<server>:<port>/ContentServer/ContentServer.dll?serverInf o** in the address field.

#### м

Note the capitalization in the entry.

3. Choose *Continue.*

#### **Result**

As a test result, the system display various information about the SAP Content Server, including the version and the content repositories that exist. The status should be  $r$ unning (serverStatus=running or defined).. The entries for the repositories (contRep=xxxx) are also of interest. There should be an entry for each document area that you plan to use later in the KW.

#### **Example**

The example below is for the call of this URL for a content server with release 640 under UNIX with a repository for the documentation area (technical name: IWBHELP). The name of the SAP KW system is BK4:

```
serverType="SAP HTTP Content Server"; serverVendorId="SAP
AG";serverVersion="640";serverPatch="3";serverBuild="19";pVersion
="0046";serverStatus="running";serverDate="2007-10-
26";serverTime="09:05:27";startUpDate="2007-03-
```

```
27";startUpTime="07:31:24";lastAccessDate="2007-10-
25";lastAccessTime="12:25:49";
```
#### **contRep="BK4\_IWBHELP";**contRepStatus="data(90%) log(1%)";pVersion="0046";storageVersion="17";storage="SAPDB";buildLev el="1";security="1";contRepDescription="KW DokuInhalte";defaultDocProt="";

# <span id="page-10-0"></span> **Checking Content Repositories**

You can check the connection to the content repositories.

#### **Procedure**

1. Start Transaction SKPR09.

All content repositories known to the system, including the new ones you have created, are displayed.

2. Select a new content repository and choose *Single Test.*

The test result is displayed in the lower screen area. The *Result* column should show Test successfully completed.

3. Repeat the single test for all new content repositories.

If the test was not successful (result = command error, for example), contact SAP Support from the SAP Service Marketplace. Information about the test result can be displayed for certain error types by double-clicking on the entry in the *Result* column.

For additional tests if errors occur, you can also execute the report RSCMST, which is mentioned in the installation guide for the SAP Content Server, for the relevant repository.

# <span id="page-10-1"></span> **Activating Content Server Service**

The service /sap/bc/contentserver implements the SAP HTTP content server interface.

#### **Procedure**

To activate the content server service, proceed as follows:

- 1. Log on to the SAP KW system using the SAP GUI.
- 2. Execute transaction SICF.
- 3. In the group box *Filter for Calling ICF Hierarchy*, select *SERVICE* as the hierarchy type and choose *Execute*.
- 4. Expand the tree under *Virt. Hosts / Services: default host*  $\rightarrow$  sap  $\rightarrow$  bc.
- 5. Double-click the service *content server*.

The input template *Create/Change a Service* is displayed.

6. Choose the *Logon Data* tab page, and enter a user (and password) of the type *Service*.

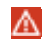

This user does not require any profiles or roles.

- 7. Save your changes.
- 8. Activate the *contentserver* service by selecting the service in the list of services and choosing *Server/Host Activate* from the menu.

#### **Result**

The activated content server service is now displayed in black in the list.

### <span id="page-11-0"></span>**Activities in the ABAP System if Auto-Configuration Fails**

To store content, you need to create content repositories on the SAP NW ABAP system and on the content server. Storage categories and repositories are then assigned to each other. This is usually performed by an auto-configuration. More information: Creating Content Repositories Automatically [Seite [9](#page-8-0)]. If the automatic creation and assignment fails, however, you need to perform these steps manually.

#### **Procedure**

If the auto-configuration failed, you need to perform the following configuration steps:

- 9. Defining Content Repositories in the ABAP System Manually [Seite [12](#page-11-1)]
- 10. Creating Content Repositories Manually on the SAP Content Server [Seite [15\]](#page-14-0)
- 11. Assigning Storage Categories to Content Repositories [Seite [15](#page-14-1)]

### <span id="page-11-1"></span>*Defining Content Repositories in the ABAP* **System Manually**

#### **Use**

If the Automatic Creation of Content Repositories [Seite [9](#page-8-0)] has failed or you want to create specific repositories only, you can define repositories manually.

#### **Procedure**

1. Choose *Content Management Service Define Content Repositories.*  (Alternatively, start transaction OAC0.)

The *Display Content Repositories: Overview* screen is displayed.

- 2. Choose *Display/Change* and then *Create*. The *Change Content Repositories: Detail* screen appears.
- 3. Define a repository by making entries/selections in the following fields:

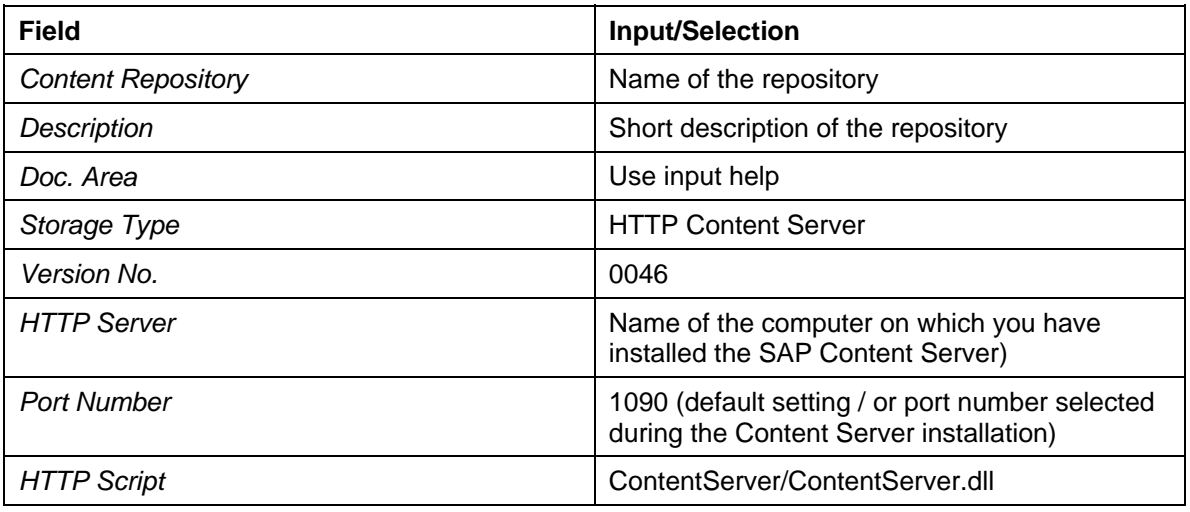

We recommend that you define a repository for each document area in your SAP KW. Note that namespace restrictions apply when creating repositories manually. SAP recommends you use the naming convention: **Z\_<SID>\_<technical name of area>**.

4. Save your entries.

## $\Omega$

After you have created one repository, you can use the *Copy as* option to create the next repository. You only have to change the description, repository name, and area.

#### **Result**

You have manually defined one or more content repositories in the SAP NW ABAP system. As the next step, you need to manually create the corresponding content repositories on the Content Server [Seite [15\]](#page-14-0).

#### **Example**

The table below shows manually-created content repositories for an SAP KW system with the following data:

- Name of the SAP KW System: BK4
- Server Name for the Content Server Installation: p12345.wdf.sap.corp
- Selected HTTP Port for the SAP Content Server: 1090

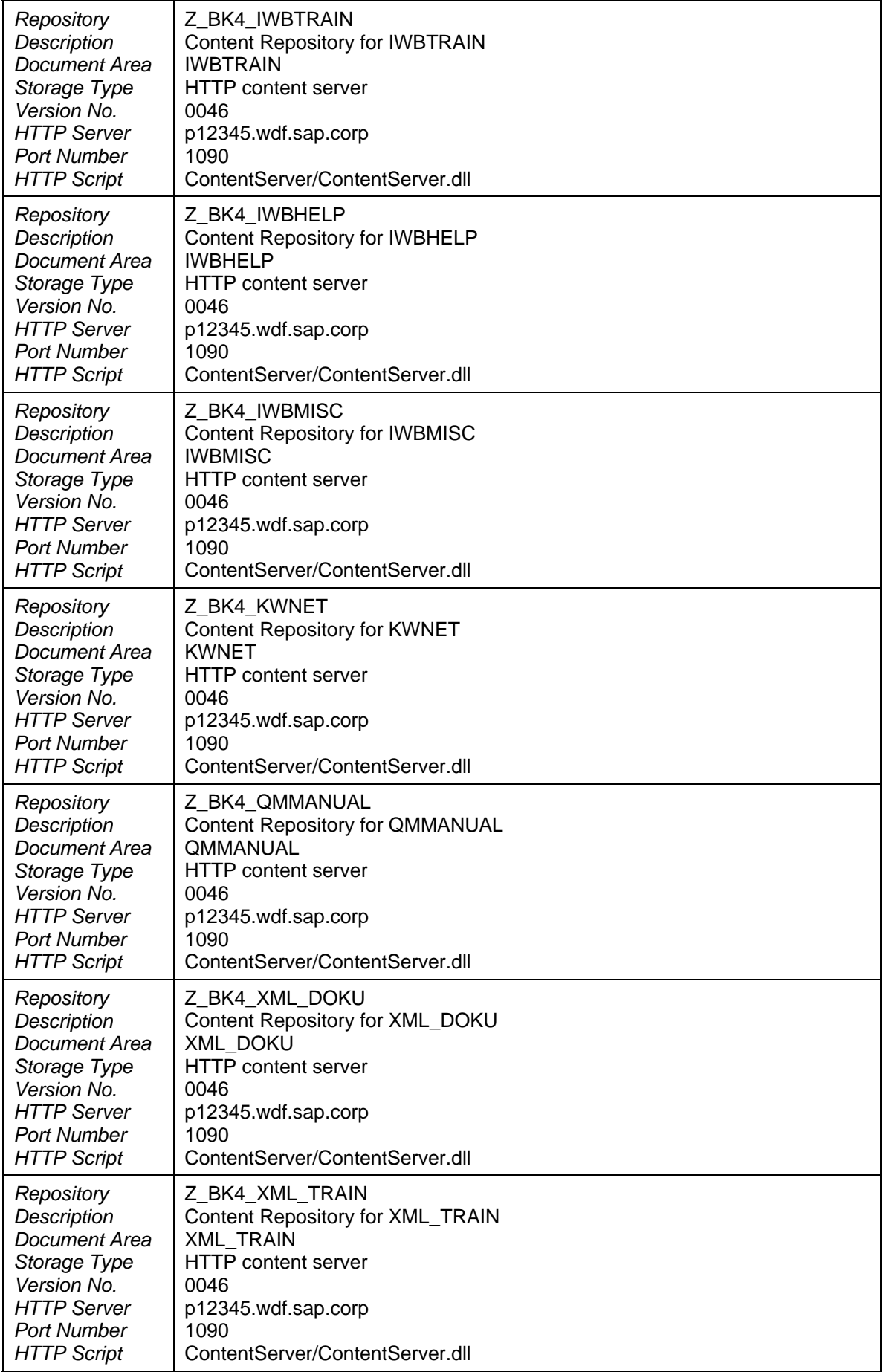

### <span id="page-14-0"></span>*Creating Repositories Manually on the SAP* **Content Server**

#### **Procedure**

If the automatic creation of content repositories failed and you have performed the step Defining Content Repositories in the ABAP System Manually [Seite [12\]](#page-11-1), you now need to create repositories on the SAP Content Server that correspond to those in the SAP NW ABAP System.

You can go directly from transaction **OAC0**, where you defined the content repositories on the SAP NW ABAP system, to transaction CSADMIN.

1. In transaction **OAC0**, choose the content repository for which you want to create a repository on the content server, and choose *Environment CS Admin*.

The *Content Server Administration - Change* screen is displayed.

- 2. On the *Create* tab page, choose the *Create Repository* tab page.
- The repository is created and its status is shown on the *Details* tab page.
- 3. Choose the *Certificates* tab page and choose the *Send Certificate* pushbutton. Certificate data is displayed in a table line.
- 4. Select the line with the certificate data and choose the *Activate* pushbutton. The status of the certificate is set to *Active*.

#### **Result**

You have created the content repositories in the SAP Web AS ABAP and on the SAP Content Server. You now only need to assign storage categories to the content repositories [Seite [15](#page-14-1)].

### <span id="page-14-1"></span> **Assigning Storage Categories to Content Repositories**

#### **Procedure**

If the auto-configuration of the content repositories has failed and you have therefore manually created the Content Repositories in the ABAP System [Seite [12](#page-11-1)] and the corresponding Content Repositories on the SAP Content Server [Seite [15](#page-14-0)], you need to assign the storage categories to these manually-created repositories in this final step.

The storage category is an attribute of info objects in SAP KW. Assigning storage categories to content repositories enables you to control where info objects are stored.

1. Choose transaction **OACT** or *Content Management Service Define and Assign Content Categories.*

Assign the storage categories IWB0, IWB1, IWB1SRC, IWB2, IWB2SRC, KWNET, QMM, XML, and XML\_DOCU to the HTTP content repositories you defined by making the following entries in the *Content Rep*. field:

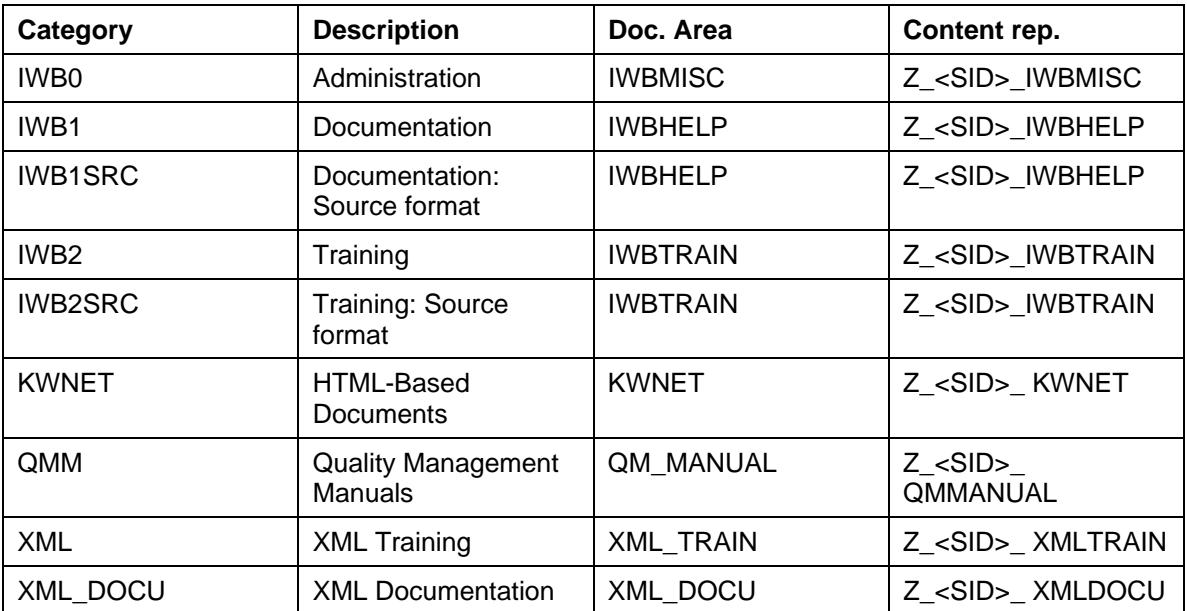

Whereby:

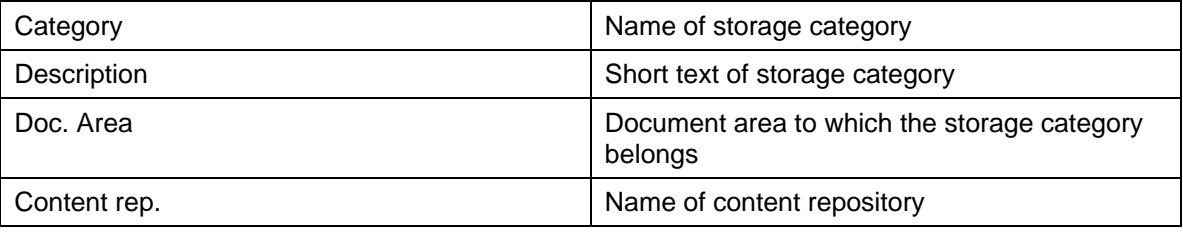

Assign the storage categories IWB1 and IWB1SRC to the repository that you defined for contents in the Documentation area, IWB2 and IWB2SRC to the repository for contents in the Training area, IWB0 to the repository for contents in the Management area, KWNET to the repository for contents in the HTML-Based Documents area, OMM to the repository for contents in the QM Manuals area, and XML to the repository for contents in the XML Training area, and XML\_DOCU to the repository for contents in the XML Documentation area.

2. Save your entries.

#### **Example**

You have created a content repository IWBTRAIN where you want to store training documents in both editing format and presentation format.

You assign the storage categories IWB2 and IWB2SRC to the content repository IWBTRAIN as follows:

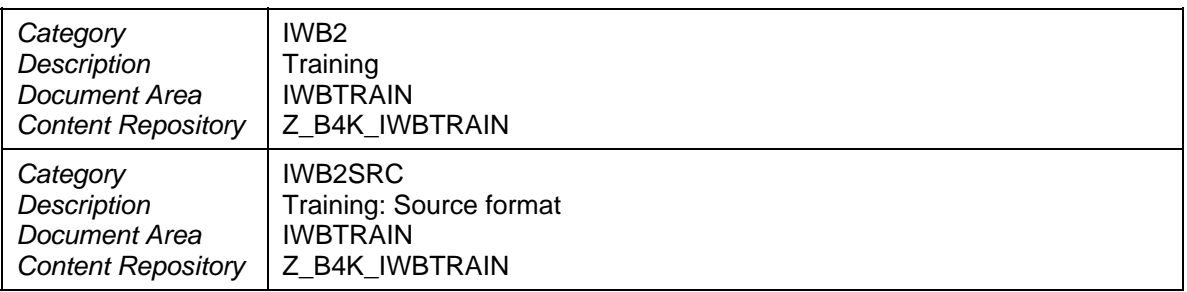

All info objects from the storage categories IWB2 and IWB2SRC are then stored in the repository *Z\_B4K\_IWBTRAIN*.

#### **Result**

You have now completed the manual configuration steps for the content repositories. You can check the status of the content server (more information: Checking the Status of the SAP Content Server [Seite [10\]](#page-9-0)) and of individual repositories (more information: Checking Content Repositories [Seite [11\]](#page-10-0)) as previously described.

### <span id="page-16-0"></span>**Configuration of the SAP Internet Knowledge Servlet (IKS)**

The following describe the activities that you need to perform to display the content stored in SAP KW using IKS.

After you have successfully installed the SAP J2EE Engine (SAP NW Java), you need to:

- Create a user for the connection between the IKS and the ABAP system [Seite [17\]](#page-16-1)
- Create a role in the User Management Engine and assign it to an admin user [Seite [18](#page-17-0)]
- Enter the connection parameters between IKS and the ABAP system [Seite [18](#page-17-1)]
- Store the IKS server and port for display from SAP GUI / KWB [Seite [19\]](#page-18-0)
- Maintain the display destinations [Seite [20](#page-19-0)]
- Define the authorization check for content display [Seite [20\]](#page-19-1)

## <span id="page-16-1"></span>*Creating an RFC User for the Connection from IKS* **to the ABAP System**

This technical user is used to create the RFC connection between the IKS (SAP NW Java) and the SAP NW ABAP system. You should create a separate user for this purpose to help you identify possible error sources.

#### **Procedure**

- 3. Call transaction SU01.
- 4. Create a user of the type SYSTEM and assign the role SAP\_KM\_KW\_RFC\_CPIC\_USER to this user.

#### $\wedge$

Before copying the role to the customer namespace, refer to SAP Note 580853, and make sure that the authorization profile was generated. Otherwise, there are problems communicating with the SAP NW ABAP system during the later steps.

### <span id="page-17-0"></span> **Creating a User Role in UME and Assigning It to an Admin User**

#### **Procedure**

- 5. Log on to the User Management Engine (UME) of the SAP NW Java system SAP J2EE Engine) selected for use for the IKS with a user with administrative rights (such as J2EE\_ADMIN). http://<J2EE\_host>:<J2EE\_port>/useradmin/index.jsp
- 6. Check whether the role KW\_ADMINISTRATOR exists.
- 7. If this role does not exist, create it. This role must not be assigned any authorizations.
- 8. Assign this role to an admin user with which you want to perform the IKS configuration (or to change the configuration later). Example: J2EE\_ADMIN.
- 9. Save your changes and log off the UME.

### <span id="page-17-1"></span> **Specifying Connection Parameters Between IKS and ABAP System**

10. Open a browser window and call the following URL: http://<J2EE\_host>:<J2EE\_port>/SAPIKS2/showAdmin.sap

The logon mask for the UME appears.

- 11. Logon as one of the admin users [Seite [18](#page-17-0)] to which you previously assigned role KW\_ADMINISTRATOR in the UME.
- 12. On the next screen, choose *Direct Access to SAP KW* as the access mode.
- 13. Choose *Continue*.
- 14. On the next screen, enter the connection parameters of the SAP NW ABAP system used for the SAP KW:

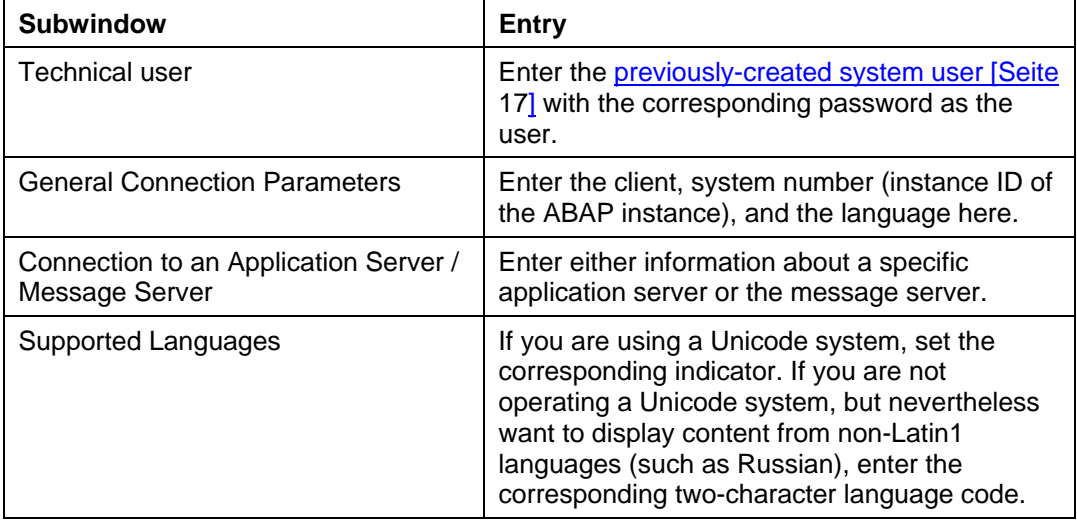

15. Choose *Test.*

- 16. If the connection test is successful, the message The connection to the KW was successfully created appears.
- 17. You can now save the entered connection parameters by choosing *Send*.

The message The configuration was successfully changed appears.

- 18. You can now log off IKS.
- 19. If the initial structure (directly addressable using the URL: http://<server>:<port>/SAPIKS2) already exists in the SAP KW system, you can now attempt to display using the browser.

To display other content from the SAP GUI / KWB, you first need to perform the activities described in the section Assigning an IKS Server and Port for Display from SAP GUI/KWB [Seite [19](#page-18-0)].

## <span id="page-18-0"></span> **Assigning the IKS Server and Port for Display from SAP GUI/KWB**

You are attempting to display SAP KW content from the SAP GUI or the Knowledge Workbench (KWB). This is not possible with the current configuration, since the server with the SAP J2EE Engine and the port of the IKS has not yet been stored for the document areas used.

#### $\uparrow$

**O** 

We recommend that you make this entry for all of the areas in the table below.

#### **Procedure**

To assign the IKS server and port for display from the SAP GUI/Knowledge Workbench (KWB), proceed as follows:

- 1. In the SAP KW Implementation Guide (IMG) (transaction **SI24**), choose *Settings in the Knowledge Management System Document Management Service Define Document Area* (or transaction **SKPR02**).
- 2. For the areas for which documents are to be displayed using the browser (IKS), enter the address of the associated server with the Java system (fully-qualified). The port number **must** be specified (default = 50000). The port number of the IKS usually depends on the number of the Java instance (instance number "00" corresponds to port 50000).

To call the SAP IKS directly (without the SKPR02 settings), enter **http://<server>:<port>/SAPIKS2** in the address field of the browser.

Note, however, that to call this URL successfully, the initial structure from the administration area (IWBMISC) must already have been imported into your SAP KW system.

3. Save the changes and ignore the warning Do not make any changes (SAP entry) by choosing *Continue* (next to the field for entering transaction codes)*.*

#### **Example for Server p12345.abc.com with Instance Number 00 (Corresponds to Port 50000)**

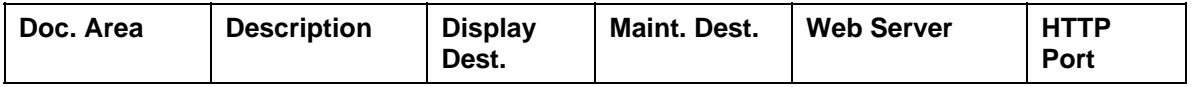

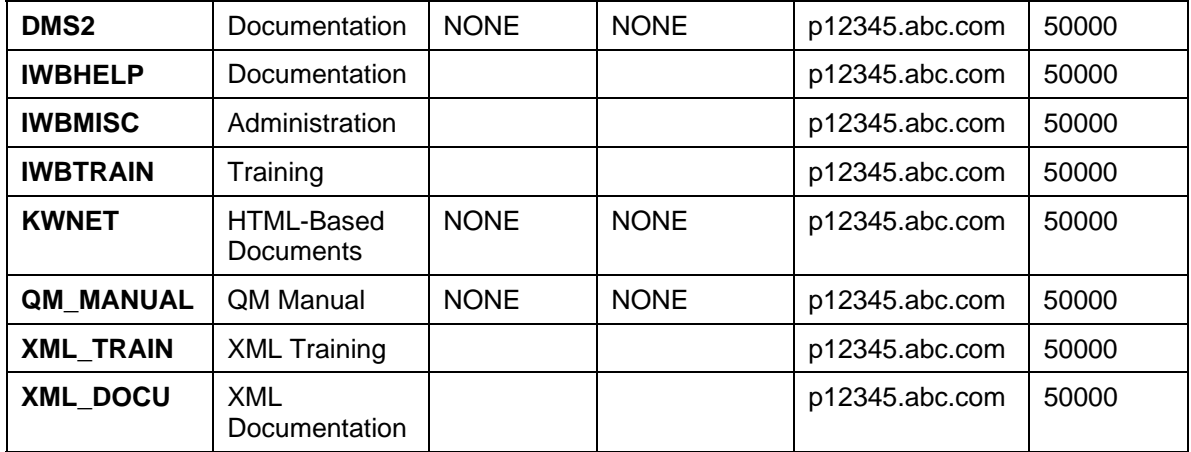

# <span id="page-19-0"></span>**Maintaining Display Destinations**

#### **Procedure**

Log on to the system using the SAP GUI and execute the following actions:

- 4. Enter transaction **SKPR02**.
- 5. Select the documentation area *DMS2*, and, if it does not already exist, insert the value NONE in the *Display Destination* column.
- 6. Save the changes and ignore the warning *Do not make any changes (SAP entry)* by choosing *Continue (next to the field for entering transaction codes).*
- 7. Specify a transport request to save the changes.

#### **Q**

In the SAP KW system itself, the *Display Destination* column can only contain the value NONE or no value.

## <span id="page-19-1"></span>**Z** Defining the Authorization Check for Content **Display (Optional)**

In SAP KW, there are default settings for individual areas with regard to the authorization check for displaying content. By default, in the documentation area (IWBHELP), content can be displayed in the browser without entering a user/password. For the training area, on the other hand, a valid dialog user from the SAP KW system is required, along with its password.

#### **Procedure**

If you want to check or change the default settings made by SAP for the individual areas, proceed as follows:

8. Call transaction SI24 and choose *Settings in the Knowledge Warehouse System Authorizations Deactivation of the Authorization Checks for the Display*.

A list of the current settings for the KW document areas appears.

9. In the *Entity* field, select the area for which you want to activate or deactivate the authorization check.

You need to specify the technical name of the area as the entity (for example, IWBTRAIN for training). If you specify the value X, this means that the authorization check is to be deactivated for this area.

10. To complete your changes, choose *Save*.

м

For areas that are not listed in the list above, the authorization check is activated by default.

# <span id="page-20-0"></span> **Selection of the SAP KW Front-End Components**

For display only of KW content in the browser using IKS, no additional activities / installations are required on the front end. However, if you want to edit or translate content in SAP KW, or, for example, want to download and display training material as off-line presentations, you need to install additional front-end components.

In the context of the SAP front end installation, you can install the following SAP KW-specific front-end components (KW Add-On):

Knowledge Workbench (KWB)

Required for authors who want to create customer-specific content or adjust SAP content.

#### $\bullet$

If you create or edit content with Microsoft Word, you require htmltidy.dll. More information: Using htmltidy.dll [Seite [22\]](#page-21-0).

**SAP KW Viewer** 

Required on every front end that is to be used to create or display off-line presentations (KEP files). You can only use off-line presentations in the training area (IWBRAIN) for the structures stored there.

SAP KW Translator

Required if the content stored in SAP KW is to be translated. In particular, this tool is essential for objects in HTML / Visio formats.

#### $\bullet$

For more information about installing the front-end tools (SAP GUI + Add-Ons), see the SAP front end installation guide (on the SAP NetWeaver Presentation DVD under PRES1\GUI\DOCU). More information:

http://service.sap.com/sapgui *Media Library*.

Refer also SAP Note 555113 with regard to the SAP GUI versions supported for SAP KW and SAP Note 336968 for the release of supported Knowledge Workbench versions.

# <span id="page-21-0"></span> **Using htmltidy.dll**

To clean up the display formats (when converting from Microsoft Word to HTML), the file htmltidy.dll is required in the SAP KW environment. If this does not exist at an author's front end where Microsoft Word documents are to be created or edited, this activity cannot be successfully completed. Instead, the error message noted in SAP Note 727176 is displayed in the SAP GUI or in KWB.

With SAP GUI Release 6.20, this component was not contained in the delivery scope of the KW Add-On front-end tools, but rather had to be separately downloaded from the SAP Service Marketplace (more information: SAP Note 517439) and implemented. More information: Registering the htmltidy File Manually [Seite [22\]](#page-21-1).

As of a particular KW Add-On patch level, for example for SAP GUI 640, as of KW Add-On patch level 3, this component is included in the delivery scope again. More information: SAP Note 949953.

# <span id="page-21-1"></span> **Manually Registering htmltidy.dll**

If you have already installed the KW Add-On front end tools, and still have a patch level without the automatic provision of htmltidy.dll [Seite [22\]](#page-21-0), you cannot create or edit any Microsoft Word documents due to the missing htmltidy.dll.

#### **Procedure**

To manually register htmltidy, proceed as follows:

- 1. Download the component htmltidy.dll from the SAP Service Marketplace in accordance with SAP Note 517439 and unpack the contents.
- 2. Copy the files htmltidy.dll and htmltidy.ini to a subdirectory of the SAP GUI installation (such as ProgramFiles\SAP\FrontEnd\Controls) on the relevant front end.
- 3. Rename file htmltidy.cor to htmltidy.reg, and copy it to the directory <system root>\SAPwksta\COR.
- 4. Register the file htmltidy.dll by double-clicking on htmltidy.reg. Respond to the prompt asking you if you want to do this with *Yes*. The registry editor confirms the successful registration of the DLL.

## <span id="page-21-2"></span> **Configuration for Creating Contents**

Before you use SAP KW to create your own content, you need to perform the following configuration steps:

5. Import Styles and Templates [Seite [23\]](#page-22-0)

During the installation of the SAP NW ABAP system for the SAP KW, the transport requests containing the styles and content templates are not taken into account. You therefore need to import them into the system to allow the creation of, for example, Microsoft Word / PowerPoint / Visio objects.

6. Create an enhancement [Seite [23\]](#page-22-1)

Since there is a namespace separation between SAP content and customer content, creating an enhancement is the basic prerequisite for creating your own content.

7. Configure SAPterm for manual indexing (Optional) [Seite [24](#page-23-0)]

To be able to use terminology entries in the SAPterm terminology database for manual indexing of documents, the terminology database needs to be correspondingly configured.

# <span id="page-22-0"></span>*Importing Styles and Templates*

#### **Use**

To create SAP KW contents, you have to import specific format templates (styles) and content templates into the system.

#### Λ

You have to import these templates even if you do not intend to import content delivered by SAP into your system.

#### **Prerequisites**

- The configuration steps for storing content [Seite [8\]](#page-7-0) must have been successfully completed for all desired areas.
- You should also have read the section Importing SAP Content [Seite [29\]](#page-28-0) for the explanation of transport types.

#### Procedure

Refer to SAP Note 697197. This specifies the transport requests for the individual areas. Importing these requests into the SAP KW system requires partially-different procedures, depending on the type of transport request (SAP Upgrade Piece List or Standard SAP KW Transport).

# <span id="page-22-1"></span>*Creating an Enhancement*

#### **Use**

To create customer-specific content in the SAP system, an enhancement is required as part of the context. If you attempt to create a new Info Object in the Info Object list of a selected folder in an SAP context (for example, English / 640), the relevant menus are all grayed out due to the namespace check, even if you have the appropriate authorizations.

Customers can use the namespace /KWCUST/ provided by SAP or their own namespace.

- 8. Open transaction SI24 and choose *Settings in the Knowledge Warehouse System Development of Info Objects*  $\rightarrow$  *Contexts for Versioning*  $\rightarrow$  *Enhancements.*
- 9. Create the desired enhancements by choosing  $E \text{dit} \rightarrow \text{New E}$ ntries.
- 10. To save your changes, choose *Save*.

## <span id="page-23-0"></span> **Configuring SAPterm for Manual Indexing (Optional)**

#### **Use**

To be able to use terminology entries from the SAPterm terminology database for indexing documents manually, a range of attributes has to be configured in the terminology database, for example, the languages in which terms can be maintained.

#### **Prerequisites**

You are using SAPterm in the context of your content creation or receive an error when first calling the report for indexing (RSTIRIDX [Seite [28](#page-27-1)]).

#### **Procedure**

You can configure SAPterm either:

- Directly from the (SAPterm) administrator by executing the program TERM\_ATTRIBUTES
- Indirectly by calling transaction STERM

In the latter case, minimal standard configuration settings are made.

## <span id="page-23-1"></span>*Configuration of the Structure Buffering*

To speed up the display of large structures in the Web browser, the requested structures are temporarily stored in a buffer of the SAP NW ABAP system. In connection with this, you can

- Adjust the buffering times [Seite [24](#page-23-2)]
- Schedule a background job to delete buffer documents [Seite [25\]](#page-24-0)

# <span id="page-23-2"></span>**2 Customizing Structure Buffering Times (Optional)**

#### **Use**

To speed up the display of large structures in the Web browser, the required structures and the info objects referenced in the structure are temporarily stored in the buffer. You can adjust the buffering times for each structure class.

- 1. In transaction SI24, choose *Settings in the Knowledge Warehouse System Document Management Service Define Buffering Times for Structures*.
- 2. Choose the structure class for which you want to change the buffering time:
	- Course structures in the Training area (IWB2SRCBSE)
	- Book structures in the Documentation area ()
- Structures in the HTML-Based Documents area (KWN\_STRSRC)
- Navigation structures in the Management area (IWB0ENTSRC)
- Structures in the QM Manuals area (QM\_STRSRC)
- Structures in the XML documentation area (XDP\_SRCBSE / availability of this class is dependent on your Support Package level).
- 3. In the *Exp. Period* field, enter the number of seconds after which you want to update the info object title in a displayed structure.
- 4. Save your entries.

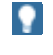

If the titles of info objects in an area are changed relatively frequently, decrease the buffering time. If changes do not occur frequently, you can choose a longer buffering time or keep the default values.

If you are using separate SAP KW systems for creating and displaying the content, we recommend that you use a very short structure buffering time in the authoring system, and a very long structure buffering time in the display system. In a system used purely for display, you need to update the structure after a single content transport from an upstream system.

## <span id="page-24-0"></span> **Scheduling a Background Job to Delete Buffer Documents**

#### **Use**

You can create a background job to delete documents you no longer want. This clean-up background job is typically scheduled once a week at a time of low workload.

#### **Prerequisites**

The person responsible for setting up the report requires authorization for the authorization object *Background Processing: Background Administrator* (S\_BTCH\_ADM).

- 1. Call transaction SI24 and choose *Settings in the Knowledge Warehouse System* -> *Document Management Service* -> *Schedule Background Job to Delete Buffered Documents* (or call transaction SM36, and define a background job).
- 2. In the *Job Name* field, enter **RSIRIBUF**.
- 3. Select job class *B*.
- 4. For the *Execution Target* field, choose the name of the server or SAP instance where the report is to be executed (optional).
- 5. Choose *Spool List Recipient.*
- 6. In the *Recipient* field, enter the name of the required recipient, select the required attributes, and choose *Copy*.
- 7. Choose *Start Condition*. Enter the desired values for the start time (possibly also period values in the case of regular execution), and choose Save.
- 8. Choose *Step*.
- 9. Choose *ABAP Program*.
- 10. Enter **RSIRIBUF** in the *Name* field in the *ABAP Program* frame.
- 11. In the *Variant* field, enter **SAP&BATCH**.
- 12. Save your entries for this background job. A message should appear in the SAP GUI status line confirming the successful scheduling of the job.

#### **Result**

You have scheduled a background job with periodic repetition for cleaning up obsolete buffer entries.

# <span id="page-25-0"></span>*Configuring Indexing/Search*

#### **Use**

To search the content stored in the SAP KW using the search in the browser/SAP GUI, you first need to generate a corresponding index for each document area and language. The activities required in the SAP NW ABAP system, in addition to the actual installation and configuration of Search and Classification (TREX), for a connection using RFC (not HTTP) are described here in detail. Search/indexing is optional.

Setting up indexing / search is not essential for the basic functions of SAP KW. If you do not want to search the content stored in the KW, you can skip all of the activities in this section.

#### **Prerequisites**

- You have successfully installed Search and Classification (TREX) in accordance with the installation guide available at http://help.sap.com/instguidesNW70.
- You have performed the steps required for the RFC connection after the installation in accordance with the above TREX installation guide:
	- Create a user in the SAP NW ABAP system for the TREX Admin Tool (Standalone) and assignment of a specific role
	- Determine the system information for access to the SAP NW ABAP system (using the message server or a selected application server of the KW system)
	- Configuration of the RFC connection in the TREX Admin Tool

During this activity, an RFC destination is created, among other things. However, the availability depends on the Support Package level of the SAP NW ABAP system.

#### **Procedure**

For indexing/search of the KW content, perform the following configuration steps in the SAP NW ABAP system:

**Creating and Testing a Search Server Relation [Seite [27\]](#page-26-0)** 

In the SAP KW environment, the TREX ABAP client SRET is used. This requires a Search Server Relation for the communication between the application and TREX.

Activating a Document Area for Indexing [Seite [28\]](#page-27-0)

To mark content objects for (de)indexing, you need to have activated the desired document area for indexing.

**Creating a Background Job for (De)Indexing [Seite [28](#page-27-1)]** 

To include or remove the Info Objects marked for indexing/deindexing in the relevant indexes, you need to schedule the report RSTIRIDX regularly as a background job.

# <span id="page-26-0"></span>**Z** Creating and Testing a Search Server Relation

#### **Use**

The TREX ABAP client SRET uses a Search Server Relation for communication between the application and TREX. This has not been created by the activities with the TREX Admin Tool, and you therefore need to define it manually as follows.

#### **Procedure**

You can create the Search Server Relation and then test it.

#### **Creating the Search Server Relation**

To create a Search Server Relation, proceed as follows:

- 1. Log on to the SAP system, and call transaction SRMO.
- 2. Choose *Create SSR.*
- 3. Enter a name for the Search Server Relation in the *Search Server Relation ID* field (for example, SSR\_TREX).
- 4. Choose *Create SSR.*
- 5. Enter the following information:

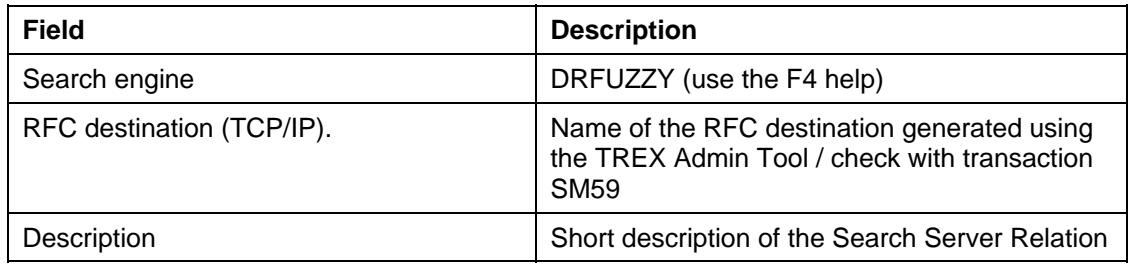

6. Save your entries.

You return to the original screen.

- 7. Select your newly-created Search Server Relation from the list here (tab page *Search Server Relation*).
- 8. Choose Set *SSR as DEFAULT*.
- 9. Confirm the query by choosing *Yes.*

The Search Server Relation is now marked in the list as the default.

#### **Testing a Search Server Relation**

To test a search server relation, proceed as follows:

10. In transaction **SRMO**, select the *RFC Destinations* tab page.

There are two entries for the newly-created Search Server Relation: one for the action I (indexing) and one for the action S (searching).

11. Select the entry that has an S in the RFC server destination action column, and then choose Connection Test in the Search Engine Settings subwindow.

The connections with the TREX RFC server and the TREX search engine are established. You should display the version information for the TREX components.

12. Perform the same activity with the entry with I.

# <span id="page-27-0"></span>**Activating Document Area for Indexing**

#### **Use**

You need to activate indexing for each document area from which the content is to be used for searching in SAP KW. Without this activation, no info objects are flagged for indexing, regardless of the indexing settings for the individual object classes.

#### **Prerequisites**

You have created and successfully tested a search server relation. More information: Creating and Testing a Search Server Relation [Seite [27\]](#page-26-0).

#### **Procedure**

- 1. In transaction SI24, choose *Settings in the Knowledge Warehouse System Document Management Service Define Indexing Readiness* (transaction SKPR06).
- 2. Make your selections fro the desired document areas (such as IWBHELP for documentation) in the *Index Release* and *Classify* columns.
- 3. Save your entries.

#### ٨

If indexing readiness was defined after the start of the import of transport requests with SAP content or the creation of customer-specific documents, reindexing has to be executed after the end of the imports in order for a complete index to be generated. More information: SAP Note 351034.

## <span id="page-27-1"></span> **Creating a Background Job for (De)Indexing**

#### **Use**

To include or remove the Info Objects marked for indexing/deindexing in the relevant indexes, you require report RSTIRIDX. This report also logs errors that occur during this process.

#### **Prerequisites**

You need to have defined the index readiness for at least one area, and have marked content for indexing / deindexing.

#### **Procedure**

To include Info Objects in indexes or remove them from indexes, proceed as follows.

- 4. Schedule report RSTIRIDX as a daily background process (transaction SM36). This should usually run during a period of low workload on the SAP KW system. You can use the section Scheduling a Background Job to Delete Buffer Document [Seite [25\]](#page-24-0) as a guide for scheduling this backgroundjob, since the scheduling is done in the same way.
- 5. If you are importing transport requests containing SAP content, we recommend that you set the first start of the indexing report for a time after the import of this content into the SAP Knowledge Warehouse has been completed.

#### **Result**

You have scheduled a background job for daily execution to update the indexes in accordance with the list of marked Info Objects.

## <span id="page-28-0"></span>**Ball Importing SAP Content**

The transport requests provided by SAP with content for the SAP Knowledge Warehouse are delivered in two ways:

The majority of the transport requests are delivered on various DVDs, which either contain SAP documentation or SAP training material and templates for a Quality Management manual.

Training DVDs are only delivered to customers who have a license for training contents. For more information about the contents delivered on DVD, see the letter enclosed with your SAP Knowledge Warehouse installation package.

#### $\bullet$

You can view all customer letters for the content updates delivered up to now from the areas Documentation and Training on the SAP Service Marketplace under the QuickLink kwcontent (http://service.sap.com/kwcontent).

#### Ж

There is a separate SAP Note with any special features or problems for each of the content updates. This SAP Note is specified in the customer letter in each case, and you should read it before starting the import of the relevant content update.

There are also transport requests with SAP content (for example, for content templates), which are only available as attachments to SAP Notes.

This section describes how you can import transport requests delivered by SAP through the different delivery methods into your local SAP KW system.

#### **Transport Request Types**

To help you select the correct procedure for transport requests, the different types are first explained:

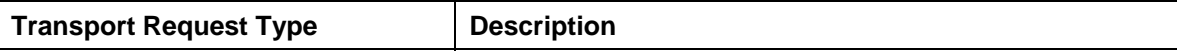

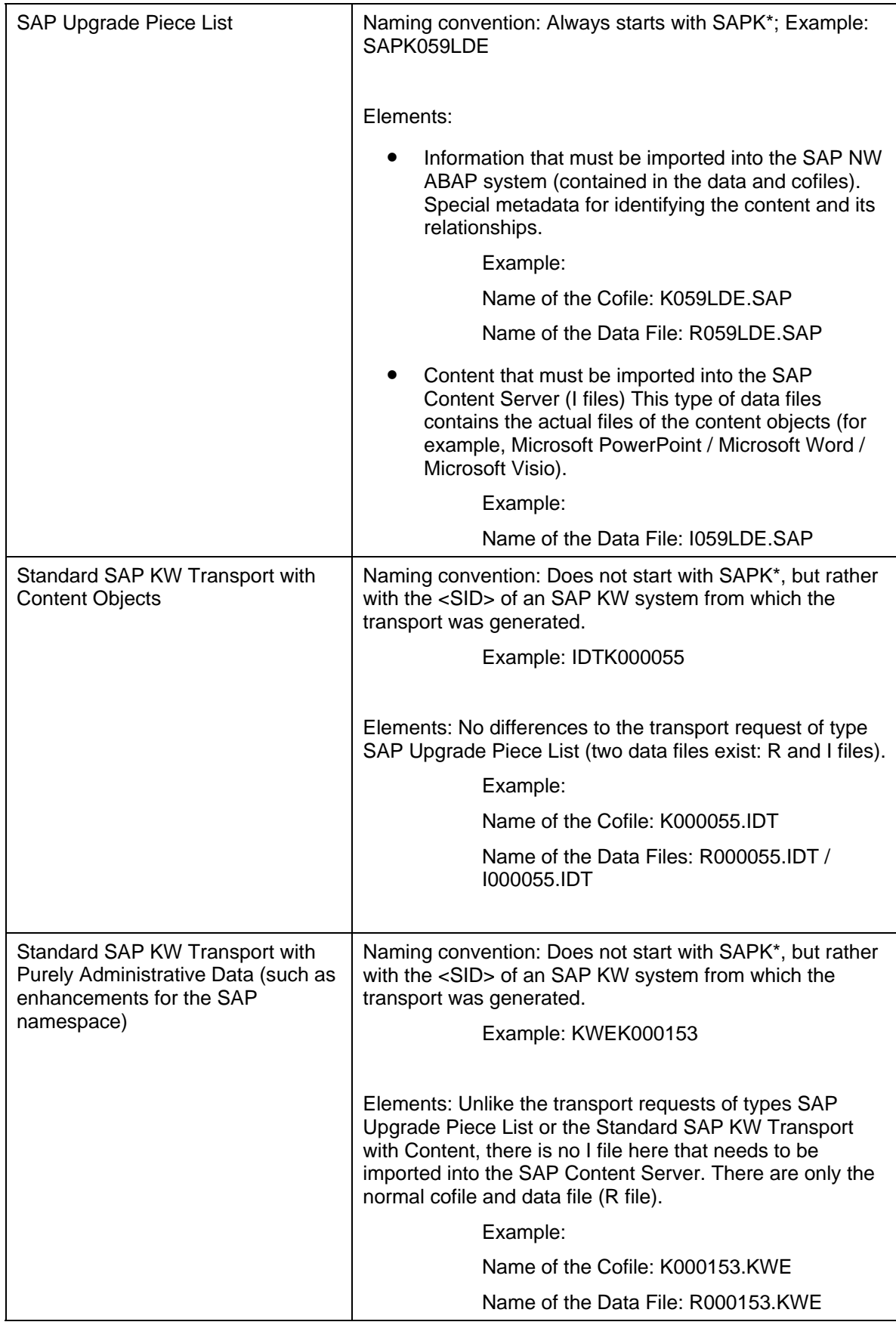

#### **Prerequisites**

- To import transport requests provided by SAP (for example, containing training courses/documentation/content templates) into your SAP KW, the SAP Content Server must already be installed and configured.
- The SAP system underlying the SAP KW must also have been set up with the appropriate settings, such as repositories. More information: Configuration for Storing Content [Seite [8](#page-7-0)].
- The SAP Content Server uses MaxDB/SAP DB to store content files. Since large quantities of data are involved in importing the transport requests provided by SAP, you should check, and if necessary change, the log mode before the start. More information: Checking the Log Mode [Seite [35](#page-34-0)].

#### Ж

When importing the content into your SAP Knowledge Warehouse, make sure that the log modes of the SAP database and the database of the SAP Content Server (MaxDB/SAP DB) are identical, that is, either back up the logs in both databases or overwrite them without back up in both databases.

#### $\overline{Q}$

The SAP Knowledge Warehouse is not usually being used in production operation when content provided by SAP is first imported. The SAP system database and SAP Content Server logs can therefore be discarded without being backed up first (for example, Oracle: *No archive Mode*, MaxDB: auto overwrite, SAP DB: *DEMO*). For more information about log modes refer to the database documentation.

If this is not intended, you need to schedule the relevant log backup in both databases to avoid delaying the imports.

#### **Procedure**

The following describes how to import the different transport request types:

#### **Importing Transports of Type SAP Upgrade Piece List**

1. Creating an RFC Destination for Direct Import [Seite [32\]](#page-31-0)

If the SAP NW ABAP system and the content server are on different servers, you need to create an RFC destination (such as SAPKPROTP\_GW) to import the content into the Content Server.

If the content server is on the same server as the SAP NW ABAP system, you can use the automatically-created RFC destination SAPKPROTP for imports.

#### Ж

If there is no other SAP instance with a gateway on the server on which the SAP Content Server is running, you need to install a separate gateway instance.

- 2. Importing Transport Requests into the ABAP System [Seite [33](#page-32-0)]
- 3. For the transport requests to be imported, place the associated cofiles and data files (R files) in the relevant transport subdirectories (cofiles / data) of the SAP NW ABAP system and use STMS to import them. Import Associated Content Files (I Files) into the SAP Content Server [Seite [34](#page-33-0)]

Transfer the I files to the content server. After you have successfully completed the imports into the SAP NW ABAP system, for certain transport requests, you can start the import of the contents into the content server using report RSIRTRIM.

#### **Importing Transports of Type Standard SAP KW**

Unlike the SAPK\* imports, the procedure is simplified in that the special postprocessing of the I files using report RSIRTRIM is not necessary. Therefore, with transports of this type, you can place both the R file and the I file into the data directory of the transport system. When you import a request of this type with STMS, the system automatically imports the content into the content server.

For the rest of the procedure, refer to Importing Transport Requests into the ABAP System [Seite [33](#page-32-0)].

# <span id="page-31-0"></span>*Creating an RFC Destination for Direct Import*

#### **Use**

if you are using separate servers for the SAP NW ABAP system and the SAP Content Server, to be able to successfully import the I files, you need to create an RFC destination that must be specified when executing the report RSIRTRIM.

#### м

If the SAP Content Server is on the same server as the SAP NW ABAP system, you do not need to create a special RFC destination template (SAPKPROTP\_GW) for imports to the SAP Content Server. The automaticallycreated RFC destination SAPKPROTP points to the application server and can therefore be used.

#### **Procedure**

- 1. Start transaction SM59 and choose *Create*.
- 2. In the *RFC Destination* field, enter **SAPKPROTP\_GW**.
- 3. Choose the connection type *T*.
- 4. In the *Description* field, enter a short description of the destination (for example, template for direct transports to the SAP Content Server).
- 5. Choose Save.

In the subsequent dialog box, make the settings for the RFC destination SAPKPROTP\_GW.

- 6. Choose the *Technical Settings* tab page.
- 7. In the *Activation Type* frame, choose the *Start on Explicit Host* option.
- 8. In the *Program* field, enter **sapkprotp**.
- 9. In the *Save as* field, choose the required option (*host name* or *IP address*).
- 10. Depending on the option chosen, enter the host name (with domain name if required) or the IP address of the server on which the SAP Content Server is installed, in the *Target Host* field.
- 11. Choose Save.

#### ♧

#### **Example Data for Steps 8-10:**

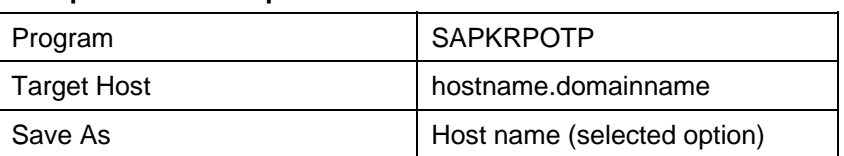

Then make the settings for the Gateway.

- 12. Go to the *Gateway Options* area.
- 13. In the *Gateway Host* field, enter the host name or IP address.
- 14. In the *Gateway Service* field, enter the name of the gateway **sapgwXX** (xx = two digit number of the gateway to be used).

#### ♧

#### **Example Data for Steps 12-14:**

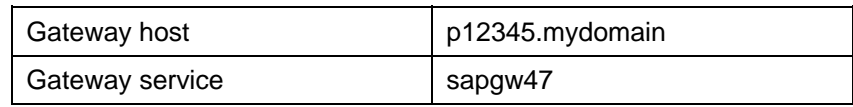

- 15. Choose Save.
- 16. Select *Connection Test.*

#### **Result**

The RFC connection is created.

#### $\bullet$

If you addressed the target host by your host name (including domain) and the connection test fails, enter the IP address of the target host instead and test the connection again.

## <span id="page-32-0"></span>**Importing Transport Requests into the ABAP System**

#### **Prerequisites**

You have installed SAP NW ABAP and configured it for imports from particular areas (such as training courses / documentation). More information: Configuration for Content Storage [Seite [8\]](#page-7-0).

- 17. Place the SAP Knowledge Warehouse content DVD (or CD) in the relevant disk drive of your SAP NW ABAP system.
- 18. Copy the data files (for example, R009LEN.SAP) from the DVD/CD to the directory usr\sap\trans\data on the SAP NW ABAP system.
- 19. Copy the cofiles (for example, K009LEN.SAP) from the DVD/CD to the directory usr\sap\trans\cofiles on the SAP NW ABAP system. If it is in place, remove the write protection for these files.
- 20. The import is usually performed using the Transport Management System (transaction STMS).
- 21. After completing the imports, check the transport logs (transaction STMS).

## <span id="page-33-0"></span>*I* **Import Content Files (I Files) into the SAP Content Server**

#### **Use**

You use the program RSIRTRIM to import the I files of the transport requests that have already been successfully imported into the SAP Web AS ABAP into the SAP Content Server.

#### $\uparrow$

Although you can run the program in dialog, SAP recommends you run the program in the background, since there is a runtime restriction for dialog work processes (profile parameter: *rdisp/max\_wprun\_time*) and this limit can be very quickly exceeded, particularly if you are importing several requests.

#### $\bullet$

You can simultaneously start program RSIRTRIM, which post-processes transport requests already imported into the SAP System, and import new transport requests. For information on the performance of imports, see SAP Note 350632.

#### **Procedure**

- 1. Place the DVD (or CD) with the transport requests containing content from SAP in the relevant disk drive of your SAP Content Server.
- 2. If there is sufficient local disk space, copy the I files of the transport requests to be imported into a shared directory on the server on which the SAP Content Server is running.
- 3. Start transaction SE38/SA38.
- 4. Enter the program name **RSIRTRIM** and choose *Execute*.
- 5. In the *Request/Task* field, enter the name of the transport request (using the multiple selection) whose content files you want to transport to the SAP Content Server (for example, SAPK009LEN). Before you can use the multiple selection for transport requests, you have to make an entry in the *File Directory* field.
- 6. In the *File Directory* field, specify the path for the content DVD (or the directory on the server) that contains the content files for the transport request (for example, **F:\doc\_46D**).
- 7. The values for the fields *Target Location/Client* in the *Execution Options* subwindow usually already contain the correct settings and therefore do not need to be changed.

If the SAP Content Server is on a different server, select the previously-created RFC destination SAPKPROTP\_GW for the *RFC Destination* field for the import.

If the SAP NW ABAP system and the SAP Content Server are on the same server, you can accept the default value (SAPKPROTP) without change.

- 8. The *Log in Transport System* indicator is usually not set for performance reasons. You need to view the results of the import in the spool system.
- 9. To start the I file imports, *Program Execute in Background*.
- 10. Check the log files of the I file imports (report RSIRTRIM) in transaction SP11. More detailed information: SAP Note 333406.

# <span id="page-34-0"></span> **Checking/Changing Log Mode**

#### **Use**

Before starting to import transport requests containing SAP content, you should check the currently-set log mode in the database of the SAP Content Server.

The information below relates to the situation in which no log backups are to be performed for the Max DB / SAP DB, but rather the entries are to be overwritten without being backed up first.

#### $\wedge$

If, in addition to importing the SAP content, you are already using your own materials in the SAP KW, you should perform the log backup.

#### **Prerequisites**

- You are using the SAP Content Server with the Max DB/SAP DB and have installed and configured it.
- You want to use the SAP Database Command Line Interface (DBMCLI) to change the log mode of the Max DB / SAP DB.

#### **Procedure**

The procedure depends on the database version used for the SAP Content Server. As of SAP DB 7.4.3, the procedure changed (and it is therefore also valid for MaxDB):

#### **For MaxDB / SAP DB (as of Version 7.4.3):**

You can change the log mode in operational state ONLINE. The change is effective immediately. If the log area is already full, the change does not become active. In this case, you need to back up the log area first. You can use the following SQL command to check which log mode is set:

SELECT \* FROM db\_state WHERE description = 'Log automatic overwrite'

To use DBMCLI to change the log mode, enter the following command at a command prompt:

dbmcli -d <database\_name> -u <dbm\_user>,< password> -uUTL <dbm\_user>,<password> util execute set log auto overwrite on|off

#### Δ

Also take SAP Note 599445 into account. Pay particular attention to the procedure for switching to standard log mode and the associated backup after completing the desired imports.

#### **For SAPDB 7.3**

To use DBMCLI to change the log mode to DEMO, enter the following command at a command prompt:

**dbmcli -u control,control -d SDB –uUTL -c util\_execute set log mode demo**

#### $\mathbf{Q}$

After all required transport requests have been imported, execute a complete data backup (type: MIGRATION, database status: COLD).

### <span id="page-35-0"></span>**Using the SAP KW with Decentralized Users (Optional)**

If your KW users are globally-distributed, you have the following options to make their work easier:

- For situations where authors across the globe access SAP KW, to improve system performance for storing documents, it can be useful to use several SAP Content Servers in different locations.
- For distributed end users, you can speed up read access to SAP KW contents by providing cache servers.

#### **Prerequisites**

Before you start Customizing, make sure that all the SAP Content Servers and SAP Content Server Caches (Cache Servers) you want to use have been installed correctly.

#### **Procedure**

The constellations listed above (globally-distributed end users/authors) require additional Customizing settings that control the distribution of the documents depending on the location of the users who want to display or maintain the documents.

The distribution mechanism includes the following steps, which are relevant both for the provision of additional SAP Content Servers and for the provision of cache servers:

- **Defining Locations [Seite [37\]](#page-36-0)**
- **Assigning Servers to Locations [Seite [37\]](#page-36-1)**
- Assigning the IP Addresses/Subnetworks to Locations [Seite [38](#page-37-0)]

The following configuration step is only relevant for additional content servers:

**Location-Dependent Reassignment of Storage Categories to SAP Content Servers** [Seite [38\]](#page-37-1)

The following configuration step is only relevant for additional cache servers:

**Defining Caches [Seite [39\]](#page-38-0)** 

#### **More Information**

Transaction Overview for Content/Cache Server Customizing [Seite [40\]](#page-39-0) SAP Note 216419: Multi-level caching and content server proxies

## <span id="page-36-0"></span>*<u>Defining Locations</u>*

#### **Use**

You need to define a location for every location that is to be used later as a content server or cache server.

#### **Procedure**

- 1. In transaction SI24, choose *Settings in the Knowledge Warehouse System Distribution → Define Locations* (or call transaction OALO).
- 2. Choose *New Entries*.
- 3. Enter a name for the location and a short description (such as Content Server New York).
- 4. Save your entries.

## <span id="page-36-1"></span> **Assigning Server Locations**

#### **Use**

You need to assign a location to a server with an installed content/cache server.

#### **Prerequisites**

You must already have defined at least one location. More information: Defining Locations [Seite [37](#page-36-0)].

#### **Procedure**

To assign locations to servers, proceed as follows:

- 5. Call transaction SI24 and choose Settings in the Knowledge Warehouse  *Distribution Assign Hosts to Locations* (or transaction SCMSHO).
- 6. Choose *New Entries*.
- 7. In the *Host name* field, enter the name of a server that is to be used as the SAP content server for a particular location
- 8. For the *Location* field, select the relevant value and enter a short description (for example, Content server for location Philadelphia).
- 9. Save your entries.

## <span id="page-37-0"></span> **Assigning Locations to IP Addresses/Subnetworks**

#### **Use**

To allow SAP KW users in different locations access to a single content/cache server in the same LAN, you assign IP addresses/subnetworks to locations.

#### **Prerequisites**

You have defined at least two locations in your SAP KW landscape.

#### **Procedure**

- 1. In transaction SI24, choose *Settings in the Knowledge Warehouse System Distribution Assign IP Subnets to Locations* (or call transaction SCMSIP).
- 2. Choose *New Entries*.
- 3. In the *Net Mask* field, you can define individual IP addresses or whole subnetwroks that are to be assigned to a particular location. For information about the format of the entries, refer to the hypertext for this activity.
- 4. Save your entries.

## <span id="page-37-1"></span> **Location-Dependent Reassignment of Storage Categories**

#### **Use**

You have to reassign the storage categories of the individual SAP Content Servers according to their location. First you define new storage categories and assign them to the content repositories of SAP Content Servers in specific locations. You then specify a locationdependent replacement of the standard storage categories with the new storage categories as follows.

#### **Prerequisites**

- You have installed and configured an SAP Content Server in at least two different locations.
- For every additional content server/area, you have created the required repositories in the SAP system and on the content server (transactions OAC0 and CSADMIN). More information: Configuration for Content Storage [Seite [8](#page-7-0)].

#### **Procedure**

1. In transaction SI24, to create the required storage categories for additional SAP Content Servers, choose *Settings in the Knowledge Warehouse System Content Management Service Define and Assign Content Categories* (or call transaction OACT).

**Example: IWB2\_WDF / IWB2SRC\_WDF** for content from the area training that is to be stored on a content server with the location Walldorf.

- 2. In the same transaction, assign the newly-created storage categories to the relevant repositories.
- 3. To do this, in transaction SI24 choose *Settings in the Knowledge Warehouse System Distribution Distributed Storage Override Content Categories in Accordance with Location* (or call transaction OADI).
- 4. Choose *New Entries*.
- 5. For the *Location* field, use the input help to select a value.
- 6. In the *Logical Category* field, use the input help to enter the standard storage category that you want to divert to a local SAP Content Server (such as IWB2 / IWB2SRC for the training area).
- 7. In the *Derived Category* field, use the input help to enter a storage category that you have defined and that is assigned to a content repository on a local SAP Content Server (such as **IWB2\_WDF / IWB2SRC\_WDF**).
- 8. Save your entries.

<span id="page-38-0"></span>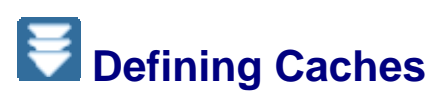

SAP Content Server caches (cache servers) are used in the context of distributed data retention for quick access to document contents if, for example, a document is to be displayed in a Web browser.

The cache server creates working copies of documents from the SAP Content Server and thus enables quick read access to documents. The network load is reduced because no remote SAP Content Servers are addressed.

SAP Content Server Caches are similar to SAP Content Servers, but administration is minimal and access protection is retained. The central document management functions in the SAP NW ABAP system make sure that out-of-date document versions that are still in the SAP Cache Server are no longer accessed and are eventually deleted.

Only consider using the SAP Cache Server if your end users are distributed and you have limited bandwidth between the locations.

#### **Prerequisites**

You have installed a cache server at least one locations and have performed the following configuration steps, which are also required when setting up additional content servers:

- Define locations
- Assign the servers to the locations
- Assign the IP addresses/subnetworks to locations

More information: Using SAP KW with Decentralized Users [Seite [36](#page-35-0)].

#### **Procedure**

The definition of caches is the only configuration step that is cache-server-specific. To define a cache, proceed as follows:

- 9. In transaction SI24, choose *Settings in the Knowledge Warehouse System Distribution Distributed Storage Define Caches* (or call transaction SCMSCA).
- 10. Make the required entries:

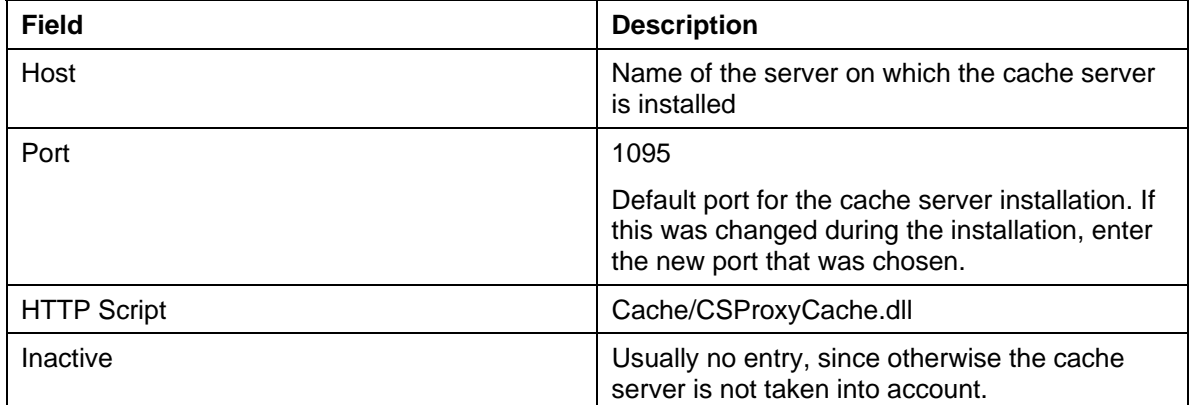

## <span id="page-39-0"></span>**Transaction Overview for Content/Cache Server Customizing**

This section lists the most important Customizing transactions for setting up a content/cache server. There are transactions that are relevant for both types of server and others that are content-server-specific or cache-server-specific.

#### **Transactions for Content Servers and Cache Servers**

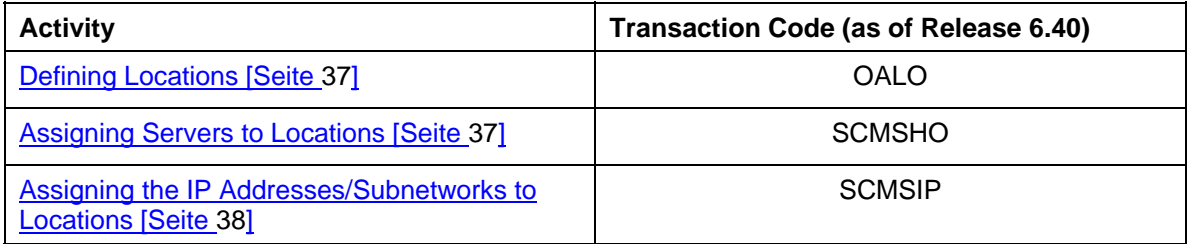

#### **Transaction Only for Cache Servers**

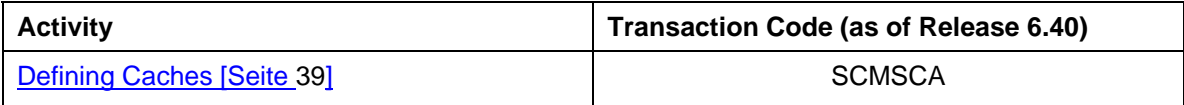

#### **Transaction Only for Content Servers**

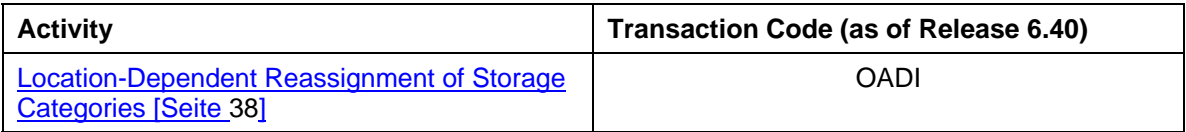

#### $\Omega$

More information about using and configuring the content servers and cache servers: SAP Note 216419.

## <span id="page-40-0"></span>**Setting Up Dynamic Help**

#### **Purpose**

Content stored in SAP KW (for example, from the documentation area / IWBHELP) can be called as dynamic help from application systems. This section describes the settings that are necessary to call the document content stored in SAP KW from an application system (as of Release 46C).

Setting up "static help" (using the SAP Library DVD) is not described here. For more information about this, refer to the installation guide fort he SAP Library on the SAP Service Marketplace for your application system release

 $(http://service.sap.com/instquides \rightarrow Other documentation \rightarrow SAP$ Library).

#### **Prerequisites**

You have filled an SAP Knowledge Warehouse system with the required documentation content (corresponding to the release of the application system to be connected) and at least one application system.

#### **Procedure**

To display content from an SAP KW system, you need to make the server and port of the IKS known in the application system. You also need to define the help variants for particular document areas / platforms and languages.

1. Making the IKS server and port of the SAP KW known in the application system

Use the following steps to assign the *IKS Server* and *Port* to the document area *IWBHELP*.

- In transaction SKPR02 (*Maintain Document Area*), double-click the area *IWBHELP*.
- In the *Web Server* field, enter the IKS server (server with the SAP NW Java installation of the SAP KW system).
- In the field *HTTP Port*, enter the IKS port (usually 50000 / depends on the instance number of the SAP NW Java or the customer-specific settings).
- Save your changes.

#### Δ

If you also want to display customer-specific content that are not from the documentation area as application help, you also need to make the IKS server and port for this additional document area known (for example, IWBTRAIN for training / QM\_MANUAL for QM manuals).

 If the IKS server name / port changes, you need to maintain this setting in all connected application systems. There is also the option of having the application server determine the help call at runtime using the RFC destination from the SAP KW system instead of entering the server and port in the application server directly.

- 2. Setting the help type
	- Call transaction SR13.
	- Choose tab page *DynamicHelp*, and inform the system of the areas from which you want to display the help. For example, if you want to use objects from the

SAP KW documentation area (IWBHELP) in English for the application system, you enter the following:

- Variant: a name of your choice (for example, DOKU\_EN)
- Platform: platform of the frontend (for example, WN32 for Win95,Win98,WinNT)
- Area: IWBHELP
- Server: automatically entered (taken from above table/connection)
- Language: language of the application help
- Default: select the checkbox (sets the variant you just created as the default)
- If you also want to display documentation for other languages in this application system, you need to create entries as described above for all languages. There can only be one default for each area / platform.

#### **Additional Information About Help**

If you want to create content that is entirely independent of SAP documents and display it as application help, you need to store information in the application systems about the transaction or program the info object is to be called up for as documentation. More information: Creating Customer-Specific Help Links [Seite [42](#page-41-0)].

# <span id="page-41-0"></span>*Creating Customer-Specific Help Links*

#### **Use**

In addition to the documentation delivered by SAP you can call up documents you have created yourself directly from application systems by choosing *Help Application Help*.

If you only want to enhance the information objects delivered by SAP and add your own information or to adjust the documents to the requirements of your users, you do not need to store any customer-specific help links in the application system, since the assignments between the content and the transactions / programs, and so on already exist. You only need to store the context information (enhancement / enhancement release) for the help processor. However, if you want to create content that is entirely independent of SAP documents and display them as application help, you need to store information in the application systems about the transaction or program the info object is to be called up for as documentation.

#### **Prerequisites**

- You have written your own content and stored it in SAP KW.
- The content is assigned to structures and all Info Objects have the status *Released*.
- You have created an RFC destination in SM59 of the SAP KW system between the SAP KW and the application system in which the help links are to be defined. The stored user must have authorizations to create transport requests and to add entries.

#### **Procedure**

1. Call transaction SI24 and choose the activity *Settings in the Knowledge Warehouse System → Development of Info Objects → Maintain Help Links → For Systems as of Release 4.0A (RFC Link)*.

2. Choose *New Entries* and make entries in the following fields:

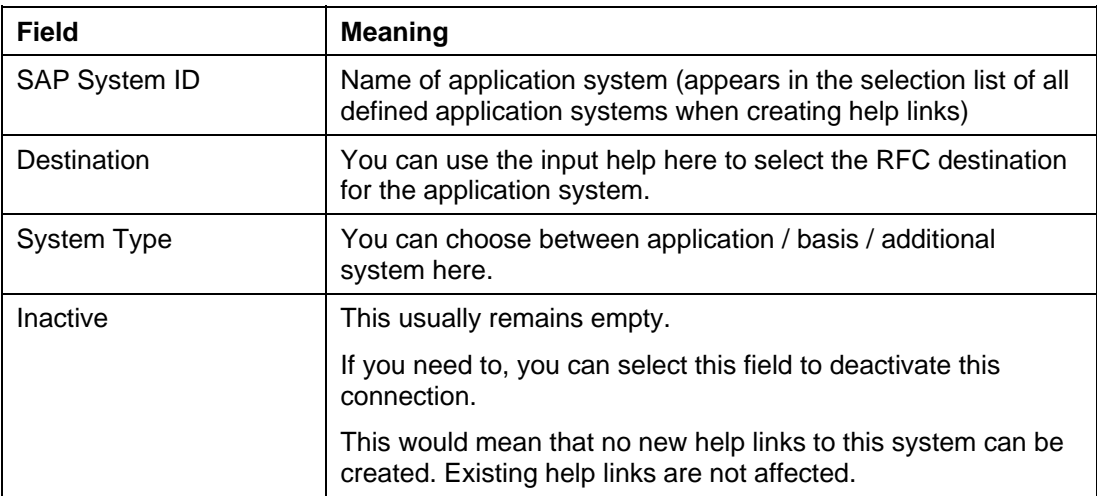

#### **Result**

In the SAP GUI structure preview under the customer context you can now create contextsenstitive documentation links using the pushbutton *Help Link*.

#### **P**

This pushbutton is only visible for structures with the usage type book structure, and not for substructures.

To allow the correct display of these help links, refer to SAP Note 195431 on maintaining enhancements in the application system.

## <span id="page-42-0"></span> **Overview of SAP Notes**

This section provides an overview of the SAP Notes referenced in the configuration guide:

- 697197: SAP KW 7.x: Templates for the document creation
- 1072340: Missing structure repositories
- 336968: Version check SAP Knowledge Workbench
- 555113: SAP Knowledge Warehouse and SAP GUI
- 949953: Composite note for KW Add-On Patches (KW front end tools)
- 727176: Error message for missing htmltidy
- 517439: Download htmltidy
- 351034: Actions for reindexing
- 599445: DEMO log mode under SAP DB 7.4.3 / Max DB
- 350632: Performance of RSIRTRIM Imports
- 333406: Check logs of imported contents in KW
- 216419: Multi-level caching and content server proxies
- 195431: Help processor: maintenance of enhancement releases

# <span id="page-43-0"></span>**Documentation, Training, and Quality Manual**

As of SAP NetWeaver 7.0 (2004s), the functions linked under the term SAP Knowledge Warehouse (SAP KW), are provided as the variant *Documentation, Manuals and Training Materials Management* of the IT scenario *Enterprise Knowledge Management*.

#### $\mathbf{Q}$

Note the different versioning. SAP NetWeaver Release 7.0 (2004s) corresponds to SAP KW Release 7.1.

The scenario variant *Documentation, Manuals and Training Materials Management* is divided into:

- Documentation [Seite [44\]](#page-43-1) (IWBHELP and XML\_DOCU areas)
- Training [Seite [45\]](#page-44-0) (IWBTRAIN and XML\_TRAIN areas)
- Quality Manuals [Seite [46](#page-45-0)] (QM\_MANUAL area)

<span id="page-43-1"></span>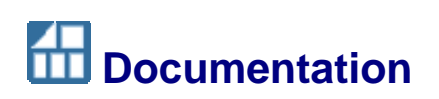

#### **Purpose**

The software documentation delivered by SAP reflects the status of the software at the time of delivery, that is, before any Customizing has been carried out for customers. For this reason it may not be appropriate for end-users to use the delivered documentation without it having been adapted.

The SAP Knowledge Warehouse is a user-friendly solution for creating, tailoring, translating, and distributing customer-specific documentation.

#### **Implementation Notes**

- If you want to use the documentation delivered by SAP in SAP KW, after you have installed and configured SAP KW you have to Import the SAP KW Contents [Seite [29\]](#page-28-0).
- If you want to use the HTML export service to make content created in SAP KW available as help files in the format \*.CHM or \*.HTML for your users, open a customer message in the SAP Service Marketplace for component KM-KW.

#### ѧ

The HTML export service is only released for installation and operation under Microsoft Windows.

#### **Features**

Documentation in SAP KW offers the following benefits:

- Provision of a user-friendly authoring environment for documentation authors.
- Best possible methods to re-use documentation content stored in the system
- Flexible and task or target group oriented creation of output formats.
- Provision of an infrastructure to distribute documentation to all users.

Two areas are delivered in SAP KW 7.1 that you can use for documentation:

- Documentation (IWBHELP area– source format of info objects is mainly Microsoft Word)
- XML Documentation (XML\_DOKU area– source format of info objects is mainly XML)

<span id="page-44-0"></span>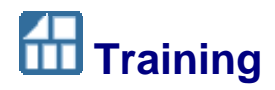

#### **Purpose**

To ensure optimal use of SAP solutions in your enterprise, you have to train the end-users. For a successful training program you have to consider a multitude of different aspects, for example, reusability of materials, different target groups, and a flexible, reliable production process.

The SAP Knowledge Warehouse is a user-friendly solution for creating, tailoring, translating, and distributing training material - classroom training in particular.

#### **Implementation Notes**

If you want to use the training materials delivered by SAP in SAP KW, after you have installed and configured SAP KW you have to Import the SAP KW Contents [Seite [29\]](#page-28-0).

#### **Features**

Training in SAP KW offers the following benefits:

- Provision of a user-friendly authoring environment for course authors.
- Best possible methods to re-use documentation content stored in the system
- Flexible and task or target group oriented creation of output formats.
- Provision of an infrastructure to distribute training material to users.

Two areas are delivered in SAP KW 7.1 that you can use for training:

- Training (IWBTRAIN area– source format of info objects is mainly Microsoft PowerPoint and Word)
- XML training (XML\_TRAIN area source format of info objects is mainly XML)

# <span id="page-45-0"></span>**11 Quality Management Manual**

#### **Purpose**

Numerous enterprises and organizations use quality management to define and optimize their processes. Pivotal to quality management is the documentation of processes, especially, if the enterprise is aspiring to get certification of the 9000ff standard from the International Standards Organization (ISO).

The standards also define documentation requirements. Most importantly is the implementation of procedures for:

- Authorization of documents before general release
- Checking and updating documents and getting new authorization.
- Provision for changing documents and updating their status at the workplace
- Controlling the availability of documents.
- Preventing unintentional use of outdated documents, even if they are being kept for specific purposes.

#### **Implementation Notes**

If you want to use the quality management manual delivered by SAP in SAP KW, after you have installed and configured SAP KW you have to import the SAP content [Seite [29](#page-28-0)].

#### **Features**

The Quality Management Manual in SAP KW offers the following benefits:

- Provision of a user-friendly authoring environment for QM manual authors.
- Best possible methods to re-use documentation content stored in the system.
- Flexible and task or target group oriented creation of output formats.
- Provision of an infrastructure to distribute the quality management manual to users.

SAP delivers for the area QM manual a template manual that you can use as a template for a specific enterprise.